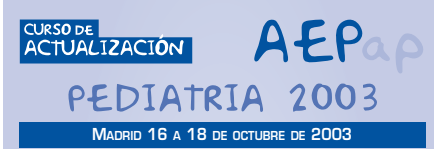

# **Taller LOS PEDIATRAS INFORMATIZADOS Y OMI**

Revisión de los aspectos prácticos más importantes relacionados con el manejo de la aplicación informática OMI-AP en las consultas del pediatra de Atención Primaria

#### **Moderadora:**

M<sup>ª</sup> Jesús Esparza Olcina *Pediatra, Centro de Salud "Barcelona", Móstoles, Madrid*

#### **Ponentes/monitores:**

- **B** Manuel Merino Moína Pediatra, Centro de Salud "El Greco", Getafe, Madrid
- **Bravo Acuña** Pediatra, Centro de Salud "El Greco", Getafe, Madrid

#### **Textos disponibles en www.aepap.org**

#### **¿Cómo citar este artículo?**

Merino Moína M y Bravo Acuña J . Los pediatras informatizados y OMI. Revisión de los aspectos prácticos más importantes relacionados con el manejo de la aplicación informática OMI-AP en las consultas del pediatra de Atención Primaria. En: AEPap ed. Curso de actualización Pediatría 2003. Madrid: Exlibris Ediciones, 2003; p. 247-257.

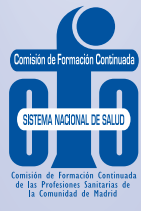

**MADRID 16 A 18 DE OCTUBRE DE 2003 Los pediatras informatizados y OMI. Revisión de los aspectos prácticos más importantes relacionados con el manejo de la aplicación informática OMI-AP en las consultas del pediatra de Atención Primaria** 

> Manuel Merino Moína *Pediatra, Centro de Salud "El Greco", Getafe, Madrid.*

> Juan Bravo Acuña *Pediatra, Centro de Salud "El Greco", Getafe, Madrid.*

# **INTRODUCCIÓN**

Nuestra intención con estas líneas es describir, de la manera más práctica que seamos capaces, la labor cotidiana, el día a día en la consulta, de un pediatra de Atención Primaria que trabaja en un centro informatizado con OMI-AP.

Es obvio para los usuarios familiarizados con la aplicación que, en el registro de ciertos procedimientos, esta permite utilizar caminos diferentes y que cada profesional suele tener sus preferencias y sus trucos personales (manías); por eso queremos dejar claro que no pretendemos ofrecer un manual de instrucciones para el pediatra más o menos iniciado en el manejo del ordenador y el programa sino, simple y llanamente, divulgar de manera concisa cómo trabajamos nosotros con "ese maldito cacharro", con la humilde intención de que pueda ser de utilidad para otros colegas.

Dibujemos primero la escena para hacernos una composición de lugar:

Se trata de un Centro de Salud urbano con dos turnos de trabajo, mañana y tarde.Trabajan en el turno de mañana, además de otros profesionales, dos pediatras y un enfermero dedicado en exclusiva a la atención de la población infantil. El Centro lleva cinco años informatizado y desde hace algo más de tres ya no se utilizan las historias clínicas en formato papel. En las consultas pediátricas prácticamente todo el papel que se usa sale por la impresora del ordenador (recetas, consejos, gráficas y otros *volantes* varios) a excepción de las solicitudes de analítica, ya que no existe por el momento conexión directa con el laboratorio central de referencia.

# Contenido:

- **•** Encender el ordenador y abrir OMI-AP.
- **•** ¿Qué tenemos para hoy?
- **•** Consulta a demanda.
- **•** Revisiones del Programa del Niño y vacunaciones.
- **•** Apertura de la historia clínica pediátrica.

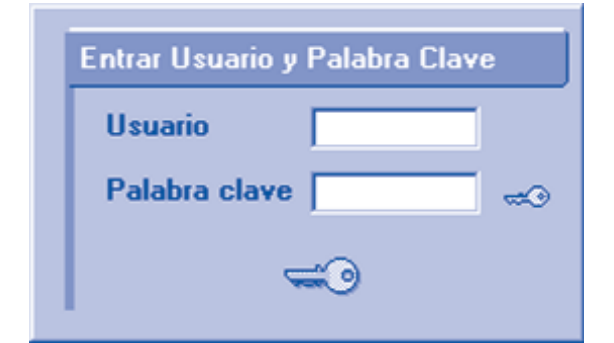

# **ENCENDER EL ORDENADOR Y ABRIR OMI-AP**

La rutina diaria del pediatra informatizado comienza por encender el ordenador y abrir el programa de trabajo –en nuestro caso OMI-AP– nada más entrar en la consulta. Para empezar se nos pide "la firma" y "la llave", es decir, la identificación como usuario, que quedará en forma de huella sobre todo lo que hagamos, y la clave personal para acceder a la delicada información clínica contenida en la base de datos. Nunca se insistirá bastante en la importancia de ser

plenamente conscientes de esto, pues somos, junto con el resto de los profesionales, los garantes de la confidencialidad de los datos que los pacientes depositan en nosotros, como profesionales sanitarios a cargo de su salud.

En el Centro tenemos por norma, si abandonamos momentáneamente el puesto de trabajo, bloquear la pantalla o bien activar el diálogo de cambio de usuario. Es decir, procuramos no dejar abierta la historia clínica de los pacientes ante los ojos curiosos, de forma que el que quiera acceder a los datos de un historial, deberá estar autorizado a hacerlo y utilizar sus propios datos personales de acceso. Además de este fin preventivo, la costumbre de dejar activada la pantallita de cambio de usuario hace que el siguiente profesional que utilice el programa, se vea empujado inexorablemente a utilizar su propia firma en todo lo que haga. (Por cierto, en los ordenadores de uso común, cuando tenemos dudas de quién es el usuario activo en ese momento, lo consultamos a través del menú Ayuda, eligiendo la opción Información de entorno).

No es raro que el siguiente paso, justo nada más escribir nuestras claves, sea encontrarnos con el carte-

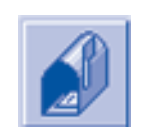

lito de aviso de que tenemos algún mensaje, recibido a través del Correo electrónico de OMI, que está pendiente de ser leído.

Solemos utilizar esta herramienta para la comunicación interna de novedades, avisos de reuniones, intercambio de información entre profesionales de ambos turnos y para otros menesteres menos serios, entre los que se encuentran las felicitaciones ante onomásticas y las convocatorias de *festines* y *bacanales*. Si lo

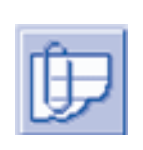

que se nos envía lo consideramos de importancia y deseamos guardarlo para que luego esté más fácilmente accesible, solemos copiarlo/pegarlo en el apartado de Notas;

si no es necesario guardarlo, lo mejor es borrar todos los días los mensajes ya leídos, para evitar su acumulación.

**248**

### **¿QUÉ TENEMOS PARA HOY?**

El primer impulso tras abrir el programa y presenciar vacía de información la pantalla inicial, es pinchar en el

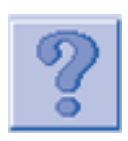

botón que muestra una gran interrogación roja ("Lista de Pendientes"). De un rápido vistazo nos podemos hacer una idea de cómo tenemos la consulta. Por lo menos pa-

ra empezar, ya que, con toda seguridad, a medida que pase el tiempo irán apareciendo nuevos niños que engrosarán la lista: los citados a demanda durante el trascurso de la consulta, las consultas telefónicas espontáneas y alguna que otra urgencia.

Los profesionales sanitarios de nuestro Equipo utilizamos agendas abiertas, es decir, agendas que disponen de

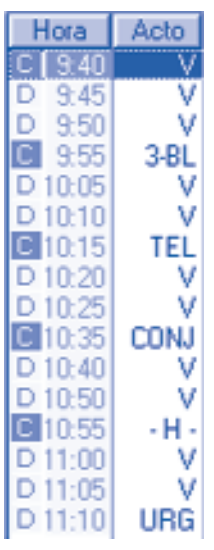

una fracción constante de tiempo y con matrices en las que tan solo figura un acto comodín, en nuestro caso el acto "V", que significa simplemente "visita". De esta forma, la actividad concertada y la programada se distribuyen caóticamente (en el mejor sentido de la expresión) a lo largo del tiempo de consulta. Para evitar que esta liberalización horaria se vuelva en contra nuestra y repercuta negativamente en la organización,

establecemos restricciones, diferentes según el día de la semana, en el porcentaje de citas concertadas admisible, mediante la opción "Control de concertadas y espontáneas". El significado de los actos lo hemos separado del concepto tipo de citación, ya que esa información ya viene reflejada en el color amarillo (demanda) o verde (concertada) que se muestra en la primera columna de la lista de pendientes del día,precediendo a la hora de cada citación.

En conclusión, los actos diferentes de "V" los añadimos a la cita solo en el momento de la citación y únicamente si se considera necesario, como por ejemplo en las consultas telefónicas (TEL), citas de más de un bloque de tiempo (2-BL, 3-BL, 4-BL...), las urgencias (URG), etc. Es este caso, además, la citación se fuerza en la hora exacta en que se solicita y también en los famosos avisos domiciliarios (<AV>) que, afortunadamente, en la actualidad resultan anecdóticos y suelen quedar finalmente en "virtuales", gracias a las técnicas de persuasión telefónica que la propia vida nos enseña a los profesionales de Primaria.También tenemos otros actos de agenda bastante particulares, uno se llama "sacar historia" (-H-) y otro conjunta (CONJ); el primero lo usamos cuando queremos que en el día de la citación se extraiga la historia de papel del archivo para consultarla o actualizar los registros informáticos, y el segundo lo empleamos para la cita de revisiones del Programa del Niño, que en nuestro caso siempre se realizan en la consulta de enfermería; de esta forma, tanto el pediatra como la enfermera saben, con solo ver la lista de citados, que a esa hora hay una revisión que han de realizar ambos en la consulta de enfermería.

La mayoría de las citas concertadas, es decir, las que se llevan "en el bolsillo" los pacientes después de haber sido vistos en el centro, se dan en las consultas de los sanitarios, así gestionamos nosotros nuestra propia agenda y pensamos que ofrecemos una mejor atención

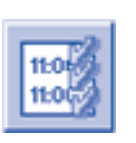

al ciudadano. Para esto y enlazando con lo dicho de las citaciones conjuntas, los profesionales pediátricos tenemos creados unos perfiles personales de cita múltiple, que unen

en una pantalla dos o tres agendas y facilitan enormemente este tipo de citación. Cuando somos nosotros, los sanitarios, los que damos la cita concertada, habitualmente anotamos algo en el campo Observaciones de la citación, pues lo escrito se muestra luego en la lista de pacientes del día en cuestión y ayuda bastante saber por qué se concertó una cita, aunque solo sea porque así parece ante el paciente que te acuerdas de todo.

En las líneas anteriores hemos sobrevolado la forma en que tenemos organizadas las agendas los pediatras de nuestro centro, para poder encuadrar más adelante otros aspectos prácticos de nuestra consulta informatizada. Los acuerdos sobre el diseño de las agendas y la citación, son absolutamente fundamentales en la organización del centro, y se afinan a base de discusiones y consensos internos, y además con la asunción por parte de todo el grupo de que lo que sirve para hoy, puede no ser útil mañana y habrá que cambiarlo.

Sin más dilación, empezamos a ver niños en la consulta de un día cualquiera.

#### **CONSULTA A DEMANDA**

Pongamos que el día comienza con niños citados de manera espontánea (una letra D sobre fondo amarillo a la izquierda del nombre). Por lo general, no tendrán nada anotado en el campo Observaciones de la cita.

No tenemos por costumbre imprimir listas de citados, ya que varían durante la mañana, pues en nuestro centro se dan citas hasta tres horas después del comienzo de la consulta, sino que simplemente empezamos memorizando los nombres de los dos primeros citados y llamamos, desde el quicio de la puerta, al primero de ellos, y cada vez que se va un paciente le acompañamos en su salida con otros nombres en mente. Así, de paso, supervisamos la situación de la sala de espera y estiramos un poco las piernas.

Una vez dentro de la consulta, señalamos en la lista de pendientes al niño en cuestión, pinchamos en Entrar

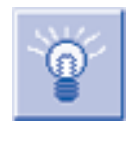

en Consulta y llegamos al Tapiz. Alguna vez nos encontramos con que en ese momento se dispara un Flash que nos recuerda cuestiones sanitarias o administrativas, generalmente

pendientes y de cierta relevancia, como por ejemplo, en el campo Médico (debería figurar Sanitario) mensajes del tipo:"Poner Mantoux","Pedir informe del hospital", "Pendiente vacuna TV", etc. o en el campo Administrativo:"Tiene la TSI en Admón.""Preguntar por otro teléfono", etc.

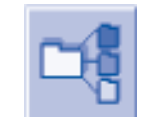

El Tapiz es un resumen en plan mosaico de la historia del chaval, desde el que podemos acceder a todas las esquinas. Nosotros, nada

más abrirse esta pantalla, solemos echar un vistazo al menos a tres de sus apartados:

- **•** Condicionantes y Problemas.
- **•** Episodios.
- **•** Última visita.

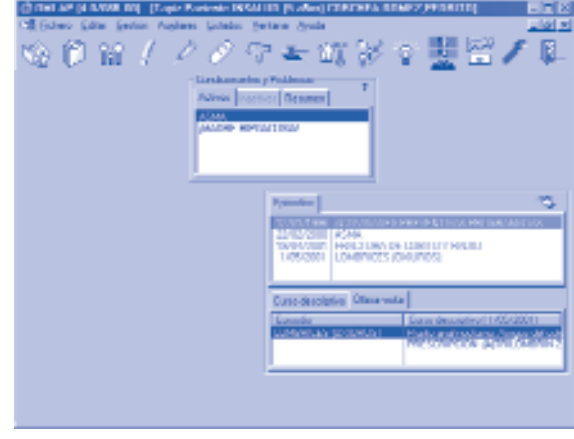

Con la consulta rápida a estas tres piezas del mosaico, ya disponemos de la información básica del paciente, en cuanto a importancia y proximidad en el tiempo, como para empezar "centrados" con su visita. El apartado de Condicionantes y Problemas lo utilizamos con el criterio de que ahí debe figurar lo más importante (pocas cosas) que tenemos que tener presente cuando veamos al niño, ya sean enfermedades, condicionantes sociales o incluso personales, como problemas en el trato, independientemente de que se les pueda asociar o no un código CIAP.

Si queremos que un episodio se sitúe al principio de la lista en el apartado Episodios del Tapiz, entramos a modificarlo y marcamos un índice de severidad superior a uno; desde esta pantalla de modificación también marcamos en "Reservado" a los episodios que no queremos que salgan impresos por defecto en algunos informes, como en las solicitudes de interconsulta a otros profesionales (¿De qué le vale al otorrino saber que mis pacientes tienen lombrices?).

Ahora ya somos todo oídos para nuestro cliente. Entramos en la pantalla de Apuntes, que es el sitio del programa que más conocen nuestros niños curiosos, pues casi siempre es la pantalla que tenemos delante lo que atrae su atención, mientras les atendemos.

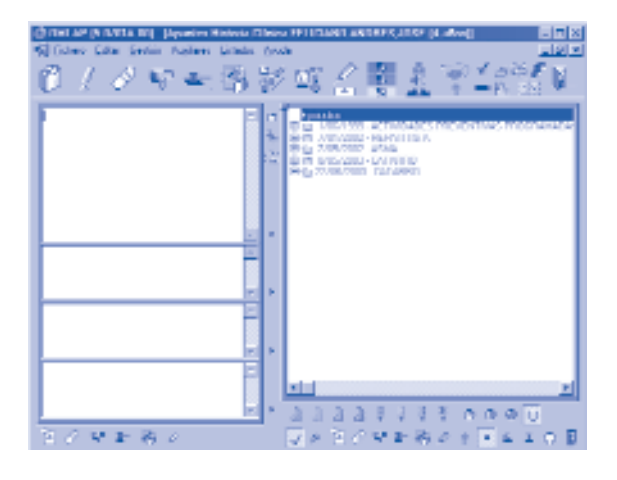

Dependiendo de la destreza mecanográfica adquirida, escribimos texto libre sobre la marcha en los apartados de la izquierda, sin perder la mirada de los padres del paciente, o bien posponemos el registro a otro momento, por ejemplo cuando lo desvisten para explorarlo. Cada problema (Episodio) debe anotarse en una casilla diferente, para luego así tener la información y nuestras intervenciones (curso descriptivo) agrupadas con coherencia. Crearemos nuevos episodios para los problemas nuevos (por ejemplo, una GEA), seleccionándolos con el Asistente CIAP, mientras que los apuntes relacionados con episodios ya existentes, los introduciremos en sus carpetas correspondientes (por ejemplo, una solicitud de control analítico de una anemia ya diagnosticada). Para cada catarro o cada ITU creamos un nuevo episodio que, al estar definidos como agudos, se podrán cerrar automáticamente al cabo de 3 meses, si no se anota nada en ellos (pasan a la categoría de episodios cerrados y toman color azul). Un problema pendiente de resolver es el de cómo

registrar las reagudizaciones de procesos crónicos, como por ejemplo las crisis asmáticas, dentro de un diagnóstico general de asma extrínseca: ¿episodios nuevos de R96 con cada crisis, de manera que un niño tiene "varias asmas"? ¿un único episodio R96 "asma" donde anotar la evolución y el tratamiento de fondo y las crisis se registran como "bronquitis NC"? Hoy esto no está todavía solucionado en OMI-AP.

#### Pero sigamos:

Mientras estamos en la pantalla de Apuntes con el niño delante, podremos ir añadiendo en las casillas de la izquierda:

- **Texto libre**. Es decir como si escribiéramos a máquina lo que nos cuenta el niño o su familia, nuestros hallazgos exploratorios y el plan terapéutico. Intentamos evitar las anotaciones en texto de datos numéricos, como parámetros antropométricos o analíticos, pues desaprovechamos la funcionalidad de los DGPs, tanto para la consulta como para la explotación de los datos.
- **•** Protocolos. Los utilizamos sobre todo para añadir información en DGPs y en este sentido nos viene especialmente bien tener uno general de datos pediátricos, donde poder registrar en un momento dado, datos como peso, talla y PC

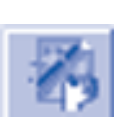

pediátricos, valoración con optotipos, estadios de Tanner, edad de la menarquia, etc. También utilizamos otros para enlazar fotos digitales a la historia, hospitalizaciones, visitas a servicios

de urgencias, etc. Los protocolos, que en OMI no son más que formularios de introducción de datos, también nos sirven para registrar, de forma normalizada, valores incluidos en estudios de investigación.

**•** Órdenes clínicas. A través de las órdenes clínicas podemos crear solicitudes de pruebas complementarias, interconsultas a otros profesionales y peticiones internas de procedimientos terapéuti-

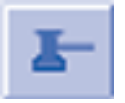

cos, como curas, administración de aerosoles, vendajes, etc. En el caso de las pruebas de laboratorio, radiología e interconsultas, luego imprimimos el

volante en papel y se lo entregamos al paciente.

Merece la pena detenerse en los apartados de analítica y de radiología.Como decíamos más arriba, los datos numéricos, como la mayor parte de los analíticos, los registramos formando DGPs. Para facilitar esta tarea y a la espera de la anhelada conexión informática con el laboratorio cen-

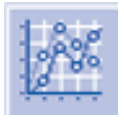

tral, hemos diseñado unos perfiles de peticiones básicas pediátricas que permiten la cumplimentación rápida de las solicitudes de analítica. En cualquier caso, aunque el paciente aporte

directamente el resultado de las pruebas, también lo registramos por esta vía, valiéndonos de la opción "Introducir datos ahora". De esta forma, los valores quedan registrados como DGPs dentro de una petición y son consultables a través de la pantalla de consulta plana de analíticas (tapiz de órdenes clínicas). Respecto a la radiología, los informes de pruebas solicitadas son posteriormente copiados por el personal administrativo, que transcribe el informe radiológico en el campo "respuesta" de la petición.

**•** Plantillas. Con cierta frecuencia entregamos a las familias hojas informativas sobre consejos preventivos, divulgación sobre enfermedades comunes, informes clínicos y otros papeles varios de tipo administrativo (solicitud de aerosolterapia

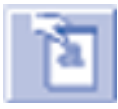

domiciliaria, leches especiales, remisión a centros no concertados, etc.). De todo este papelerío se encarga la funcionalidad de Plantillas, que no son más que archivos de fusión de MS

Word con campos de la base de datos de OMI o, más sencillamente, plantillas de MS Word con las que podemos trabajar desde OMI y quitarnos de encima todos los antiguos microalmacenes de hojas multicolores.

**•** Prescripciones. La informatización de las recetas y de las bajas laborales son las primeras ventajas que enseguida perciben los médicos de adultos cuando usan OMI-AP en sus consultas. Los pediatras, a Dios gracias, no tenemos relación con la IT, pero sí con las recetas y la receta DIN A4 también nos beneficia, especialmente en el caso de repetición (varias recetas "de una sola tacada") y de niños, afortunadamente

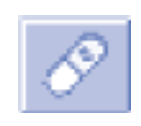

pocos, que reciban un tratamiento crónico. En esta última circunstancia, recomendamos diseñar la receta como de "Demanda", de forma que

desde el Tapiz podremos directamente activar la emisión de estas prescripciones, haciendo doble clic sobre el medicamento en cuestión.Además, esta ventana del tapiz permite verificar la posología de la medicación crónica que recibe el niño, siempre y cuando la anotemos en el campo "Posología" de la receta electrónica.

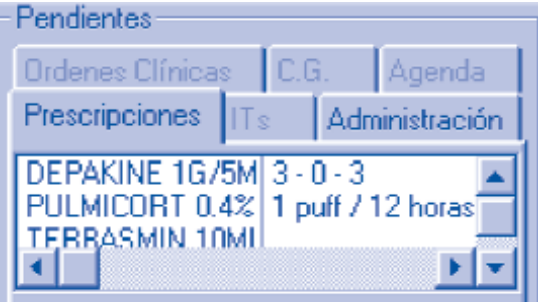

Además de estas circunstancias, lo más habitual es que a cualquier niño en algún momento le hayamos recetado un analgésico/antitérmico que, desde este momento, puede ser utilizado para una nueva prescripción, copiándola en el nuevo episodio desde la pantalla de Prescripciones.

**•** En una visita cualquiera también podemos registrar o consultar vacunas. Esto se debe hacer entrando directamente por el botón de la pantalla del Historial Vacunal,accesible desde casi cualquier esquina de la aplicación. Una vez en el Historial

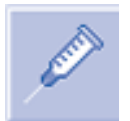

Vacunal, podemos consultar las dosis administradas y las que estén previstas como pendientes, con su fecha teórica de administración. Cuando

hablemos más delante de las revisiones de salud, aprovecharemos para abordar con mayor detenimiento en este capítulo, tan pediátrico, de las vacunaciones infantiles.

Si en algún momento se quieren consultar datos clínicos del niño (¿cómo va de peso mi bebé, doctor?), lo

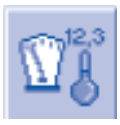

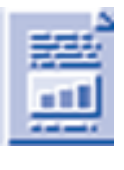

mejor es dirigirse a la pantalla de consulta de DGPs. Desde aquí, si se han seleccionado en alguna ocasión los valores estrella de profesional (ligados al código del usuario de OMI), se obtiene una visión de conjunto de los datos más relevantes del niño, siempre y cuando hayan sido tratados como DGPs, y además es posible, aparte de la consulta del

texto o del número, su representación mediante gráficos. Es por aquí (nosotros le llamamos el icono de la peineta y el porrón), desde donde se ven los percentiles antropométricos infantiles y su representación gráfica; esta se consigue marcando primero la línea del DGP y pinchando luego en el botón que parece una hoja gris y que surge entre las dos peinetas. El resultado es inicialmente desalentador, especialmente si tenemos pocos datos introducidos, pero, con el tiempo se entiende e interpreta sin esfuerzo. El quid de la cuestión está en que el gráfico es dinámico y se adapta en cada caso a los intervalos de registro del DGP, adoptando aspectos diferentes pero manteniendo siempre la línea azul para el p50, la roja para el paciente y otras más tenues, de color gris, señalando los habituales p3, 10, 25, 75, 90 y 97. Para dar una mejor impresión visual, puede ser interesante el registrar a pedalillo en un protocolo, cuidando que la fecha de introducción sea la adecuada, mediciones previas para que la imagen de la curva resulte más "gráfica". En cualquier caso, además se muestra una tabla en la parte inferior con los datos numéricos correspondientes y el "puesto" que ocupa la medición del chaval de nuestro cupo. Los gráficos se pueden imprimir pinchando sobre ellos con el botón derecho del ratón, que activa el menú contextual, y seleccionando la función "Print".

Antes de cerrar este epígrafe de la consulta a demanda, debemos contar algo que tendría que haber ido al principio: aconsejamos vivamente, nada

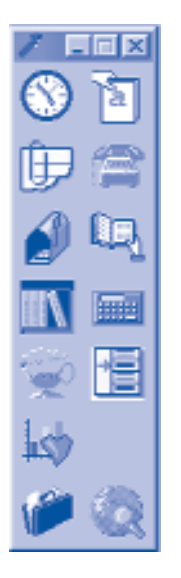

más entrar en la historia clínica del primer paciente, abrir el panel de Herramientas y dejarlo flotante en el escritorio del monitor durante toda la jornada laboral. Este grupito de botones nos permitirá entrar, sin andar abriendo y cerrando pantallas, en otros módulos de la aplicación que es conveniente "tener a tiro", como la calculadora, la biblioteca, el procesador de texto (MS Word) con las plantillas, el listín de teléfonos, las notas y muy principalmente el acceso a la agenda. Esta última opción justificaría por sí sola la pantallita flotante

de Herramientas, ya que nos sirve para dar cita en un periquete, al quedar preseleccionado para la citación el paciente que en ese momento está en nuestra consulta.También pensamos que la biblioteca de OMI es un apartado muy útil si se le ven algunas de sus muchas posibilidades. En nuestro caso nos sirve para tener a nuestra disposición desde cualquier PC y sin salir del programa, además del plano de la zona básica, los procedimientos administrativos, recursos sociales y un largo etcétera de uso común, junto con algún apartado pediátrico donde podemos consultar los calendarios vacunales españoles, dosificaciones pediátricas, guías de práctica clínica, etc.

Cerrando el ciclo, cuando hemos acabado la atención de nuestro paciente, volvemos a la lista de pendientes y repetimos los pasos anteriores hasta que finalmente (¡albricias!) no quedan más por ver. En ese momento, cuando terminamos, marcamos los que no han venido y generalmente miramos desde esa misma pantalla a la siguiente fecha, para venir mañana advertidos de lo que nos espera.

En nuestro centro promovemos la consulta telefónica, tanto a demanda como concertada. En el primer caso, si una madre solicita hablar con nosotros, el administrativo directamente da la cita en un hueco disponible (se pretende a toda costa evitar las interrupciones), modificando el acto de cita, de V a TEL; en el campo observaciones de la cita se reseña el n.º de teléfono al que debe llamar el facultativo y, cuando le corresponda ser atendido, en vez de llamar al siguiente de la sala de espera, tomamos el teléfono y efectuamos la consulta telefónica con la historia clínica delante de nuestros ojos. La cita únicamente se fuerza, con la consiguiente interrupción, en el caso de que el comunicante le exprese a la telefonista que se trata de una situación de urgencia. Usamos la cita telefónica en modo concertada para interesarnos por la evolución de una enfermedad, comunicar resultados de pruebas, etc. de forma que evitamos un desplazamiento al centro y resolvemos con mayor rapidez.

Un caso particular es el de los sábados. Para estos días disponemos de una agenda única, de tipo Otros, denominada casualmente "sábados pediatría". El facultativo que está de guardia trabaja sobre esta agenda, en vez de con la personal de los días laborables.

# **REVISIONES DEL PROGRAMA DEL NIÑO Y VACUNACIONES**

Las revisiones del Programa del Niño son, con frecuencia, citas concertadas largas, en especial las de los primeros años. En cualquier caso, se les destina a priori más tiempo de consulta si la citación se produce a demanda y se identifica que ese es el motivo de la visita solicitada. Según nos hemos organizado, todos los controles de salud infantiles se llevan a cabo en la consulta de enfermería pediátrica, si bien, en muchos de ellos también interviene el pediatra, de forma que, en estos casos y como se explicó antes, se toma tiempo simultáneo de ambas agendas y se emplea el acto de cita conjunta (CONJ). Tanto si la revisión la realiza la enfermera como ambos, la sistemática respecto a la forma de registrar en OMI es similar.

Utilizamos tres protocolos amplios, diferentes según el tramo etario, en los que registramos datos anamnésicos (evolución, hábitos, escolarización, etc.), valoración del desarrollo psicomotor, somatometría, exploración física y otras recomendaciones y valoraciones, incluida la psicosocial. Aunque pueden usarse en cualquier momento desde el Tapiz o Apuntes, los tenemos enlazados a planes personales, de forma que hay tantos planes como revisiones previstas en el Programa del Niño y cada uno dispara, como única actividad, uno de los tres protocolos, en función de la edad. Respecto a las vacunaciones de calendario, al formar parte de un plan individual que "salta" para toda la población menor de 15 años, también se incluyen en este proceso.

En la práctica las cosas suceden, más o menos, de la siguiente manera:

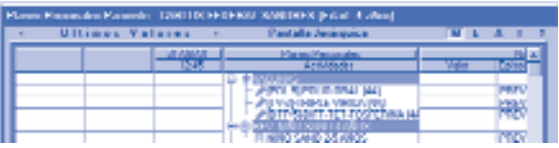

El niño entra en la consulta. Desde la lista de pendientes, donde ya hemos leído lo que tenemos apuntado en el campo Observaciones sobre el motivo o tipo de revisión, llegamos al Tapiz. Aquí, paradita obligatoria para repasar y actualizar, si es preciso, el historial. Entramos en Apuntes y de seguido en el apartado de planes personales, generalmente a través del botón verde (pantalla jerárquica) ¿Por qué no atajamos desde el Tapiz? Pues porque si a lo largo de la revisión se detectara algún problema, tendríamos así más asequible la creación del episodio y la entrada en cualquier curso descriptivo. La mayor parte de la revisión se desarrolla delante del protocolo abierto y, sobre la marcha, vamos rellenando los campos que nos interesen. Luego, desde el propio protocolo imprimimos las hojas informativas correspondientes a la revisión en curso, mediante la función de informes asociados a protocolos. Esto permite la emisión de hojas personalizadas con el nombre del niño, que suele ser motivo de gran alegría y regocijo para los padres.

Al cerrar el protocolo de OMI vemos de nuevo la pantalla de los planes, en la que en algunas ocasiones estarán pendientes de anotar las vacunaciones previstas para administrar en el día de la revisión. Esto facilita mucho el registro, pues una a una se nos ofrecen simplemente para que aceptemos su anotación. Luego se escriben los datos, esta vez a mano, en la cartilla de salud del niño y adiós muy buenas.

Pero aprovechemos para comentar más cosas sobre las vacunas. Como adelantamos más arriba, la pantalla de trabajo fundamental es la llamada Historial Vacunal, a la que se llega pinchando en el botón que tiene dibujada una inyección.

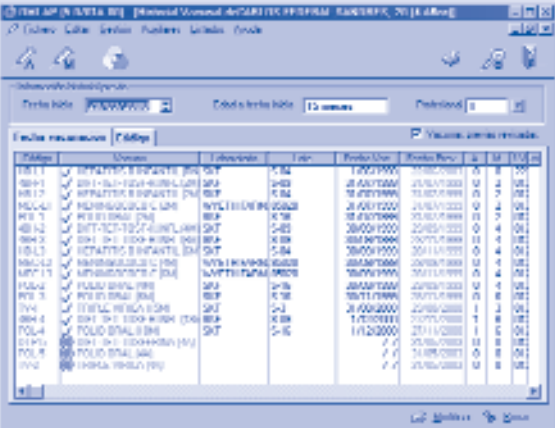

Esta puerta de entrada está disponible desde casi todas las esquinas de OMI-AP y permite hacer de todo, es decir, consultar, modificar, añadir, etc. Incluso el personal administrativo puede registrar vacunas, siempre que entre por la Agenda, a través de la opción "Gestión Asistencia" (icono de la rosquilla verde) que da acceso al Historial Vacunal desde la lista de citados de cada consulta. Esta vía puede ser una buena solución tanto para los centros que quieran registrar las vacunas, pero todavía no dispongan de consultas informatizadas, sino únicamente de informatización administrativa, como para la cita y el registro rápido en campañas de vacunación como la reciente contra el meningococo o la anual de la gripe.

A la hora de registrar vacunaciones en OMI, lo más fácil y rápido es añadir una vacuna que esté prevista para ese niño (figurará escrita en letras rojas). Simplemente pinchamos en la A de "Automática" y se nos ofrece en la pantalla la vacuna con el nombre y código del profesional que la está anotando y la fecha del día, para que demos el visto bueno al ofrecimiento; si son varias las previstas para el mismo día, una a una nos las irá mostrando y tendremos que ir haciendo clic en Aceptar. Durante el proceso se debe revisar si realmente coinciden el laboratorio y lote que nos brinda el programa con lo administrado; mantener estos datos actualizados es tarea mensual del responsable de vacunaciones del Centro, a través del módulo OMI-PRO, pero en cualquier caso, la responsabilidad final de lo que figura en la historia recae en el profesional que las anota.

Hay otros aspectos del registro de las vacunaciones que es interesante comentar:

- **•** Negativas o contraindicaciones de las vacunas. Existe la posibilidad de registrar una negativa, tanto de los padres como del médico (contraindicación a una vacunación), justo en el momento de su registro. Si se actúa de esta forma, la dosis se verá en negro en el historial de vacunaciones y con un icono similar a la señal de "dirección prohibida", a su izquierda.
- **•** Niños mal vacunados. El programa permite rediseñar, con vistas al futuro, calendarios vacunales individuales. Para esto debemos comenzar como si estuviéramos registrando una vacuna "manual" y marcar luego el campo "Marcar como Próxima Vacuna prevista". De esta forma podremos elegir la dosis a administrar y fijar el momento adecuado en el campo, ahora habilitado, "Fecha prevista"; de esta forma creamos una vacuna roja manualmente.Es recomendable que existan dosis definidas para estas situaciones y que no estén enlazadas con otras inmunizaciones (por ejemplo, POL-C,TV-C, etc.).
- **•** Vacunas no incluidas en el calendario oficial. En algunos casos, como actualmente el de la vacuna

contra la varicela o el neumococo, tendremos que recurrir a la vacunación manual (botón M) y seleccionarla entre las de la lista, pero si no se encontrara entre ellas, como por ejemplo la de la fiebre amarilla, bastará con pulsar en "Otras" desde la pantalla de Selección de Vacunas del Calendario Vacunal y crearla si no existiera con anterioridad.

**El Centro Externo.** Cuando se registran dosis administradas fuera del Centro de Salud, debe utilizarse un responsable virtual de la vacunación llamado "Centro Externo". La imputación se hace desde la pantalla de registro de la dosis, pinchando en el icono de un señor con bata en miniatura, que figura a la derecha del campo de registro del responsable de la vacunación. Como consecuencia, la vacuna se muestra en letras azules en el Historial Vacunal y se puede excluir del recuento de las vacunas administradas en el Centro (Declaración Vacunal Mensual).

# $\sqrt{3}$

**•** Cartilla de vacunaciones y flash vacunal. En la versión actual de OMI se puede imprimir, desde la pantalla del Historial Vacunal, una relación de vacunas administradas, que viene a ser la cartilla individual de vacunaciones del niño, y también anotar un flash vacunal que saltará a la vista siempre que se entre en el apartado de vacunas.

# **ABRIR UNA HISTORIA CLÍNICA PEDIÁTRICA**

Tanto si lo que queremos hacer es volcar en el ordenador los datos de una historia previa en formato papel, como confeccionarla directamente con el niño delante, el proceso que utilizamos para historiar a un niño en OMI-AP resulta muy parecido.

Nosotros nos colocamos en el Tapiz y desde allí lo hacemos todo:

Solemos empezar por crear los episodios relevantes que persisten en la actualidad, añadiendo dentro de su curso descriptivo algún texto que sirva de resumen, pero muy escueto. Hay que cuidar, a ser posible, que la fecha de inicio del episodio (fecha estimada de detección) se aproxime a la real del inicio del problema, pues si no parecerá que todos los males surgieron el día en que les abrimos la historia informatizada.

Luego seguimos por los antecedentes personales (médicos, quirúrgicos, alergias y problemas sociales) y entramos en todos los apartados que OMI llama

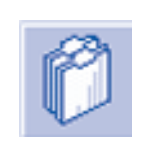

"Anamnesis"; de forma que si no hay nada reseñable, pinchamos en "N.C." Si ya tenemos creados los episodios relevantes, podemos arrastrarlos con el ratón al apartado correspondiente

de los antecedentes. En los antecedentes familiares registramos la enfermedad, añadiendo a continuación, en el campo de texto, los familiares afectados. Los antecedentes perinatales los anotamos por medio de un protocolo de OMI, que además se nos dispara como plan personal para su cumplimentación, en todos los menores de 24 meses.

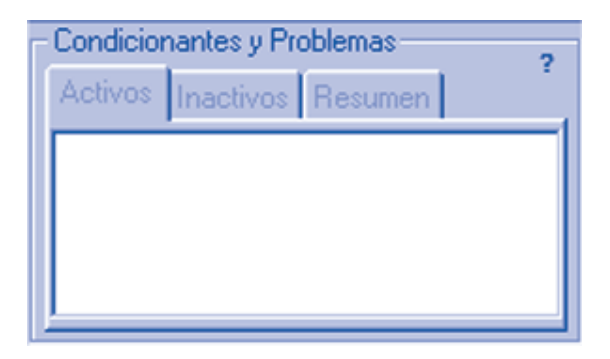

Cuando ya nos hemos hecho una idea de la situación, decidimos si merece la pena colocar algún dato en el apartado de Condicionantes y Problemas. Lo podemos hacer directamente añadiendo o bien arrastrando desde los episodios y antecedentes registrados; en este último caso solo se podrá arrastrar cuando exista un código asociado a la descripción del problema. También puede utilizarse la carpeta "Resumen" que se ve detrás de este apartado, para apuntar lo más significativo del historial.

Solo nos queda, por último, reseñar el estado vacunal y comprobar que es correcta la próxima vacunación prevista por OMI. En el caso de los chavales nuevos creciditos, solemos marcar en el Historial Vacunal el campo visto "Vacunas previas revisadas" y zanjamos el asunto de tener que anotar, una a una, con sus fechas de administración e imputándolas al "centro externo", todas las dosis recibidas por el niño con anterioridad. Si el calendario es anómalo, creamos luego las próximas vacunas específicas para nuestro nuevo paciente a través de la opción "Marcar como próxima vacuna prevista" y le citamos a continuación, para la administración de las siguientes dosis, en la consulta de enfermería.

Independientemente de todo esto, aprovechamos el día en que se recogen los datos de la historia clínica para efectuar una revisión y registrarla como se ha comentado antes.

Aunque alardeamos de tenerlo todo informatizado, hemos que confesar que mantenemos el archivo de historias de papel, incluso para crear carpetas vacías con solo los datos de filiación de los niños, para así disponer de un sitio donde guardar informes del hospital y otros papeles que, hoy por hoy, no sabemos qué hacer con ellos, a la espera de poder disponer de un escáner rápido o de otra solución.

#### **Bibliografía**

– Merino M, Bravo J, Quintana JL, Ruiz S, Criado E, Mariño JL, *et al*. OMI-AP a pequeñas dosis. Web del C.S. "El Greco" [En línea] (Consultado el 28 de septiembre de 2003) URL: http://infodoctor.org/greco/omiapeq/omi-apeq.htm